# UNIX/Linux①入門編講習会 演習問題の解答

2020 年 9 月版

# 明治大学 生田メディア支援事務室

## 1. 演習問題 1 解答

次のコマンドを用いてディレクトリにあるファイルを一覧表示し、どのような違いがあ るか確認してみましょう。

(1) \$ ls

(2) \$ ls␣–a -a: 隠しファイルも表示する

(3) \$ ls␣–l -l: ファイルおよびディレクトリの詳細な情報を表示する

(4) \$ ls␣–al オプションは複数指定可能

### 2. 演習問題 2 解答

下記の図におけるカレントディレクトリにて、ディレクトリ sample にあるファイルを表 示したい場合は、どのようなコマンドになるか考えてみましょう。

※ls コマンドの引数となるディレクトリ指定は、相対パスの場合と絶対パスの場合の両方 を考えること。

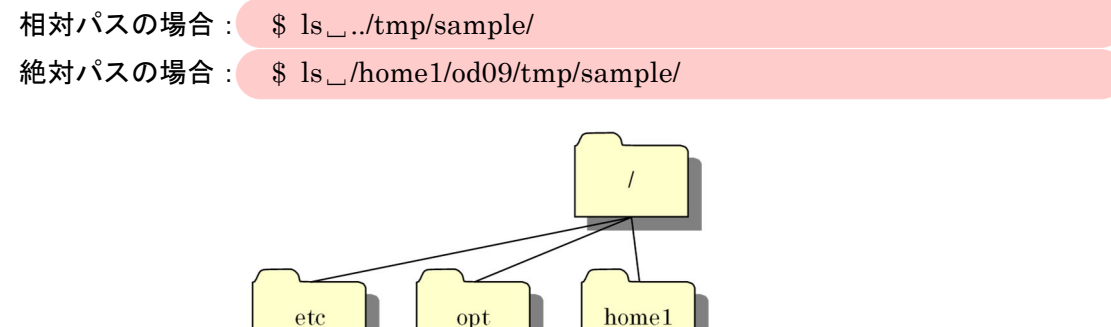

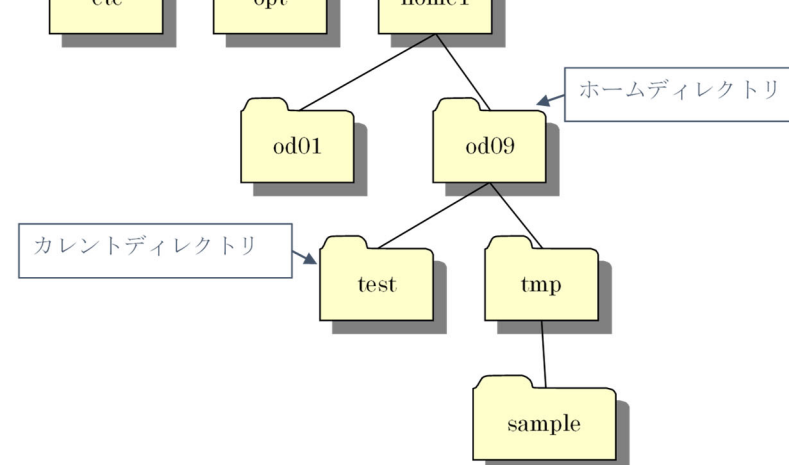

図 1 演習問題 2のディレクトリ構造

# 3. 演習問題 3 解答

下記の図のような構成になるように、ディレクトリおよびファイルの作成やコピーを行 い、完成後すべてを削除してみましょう。

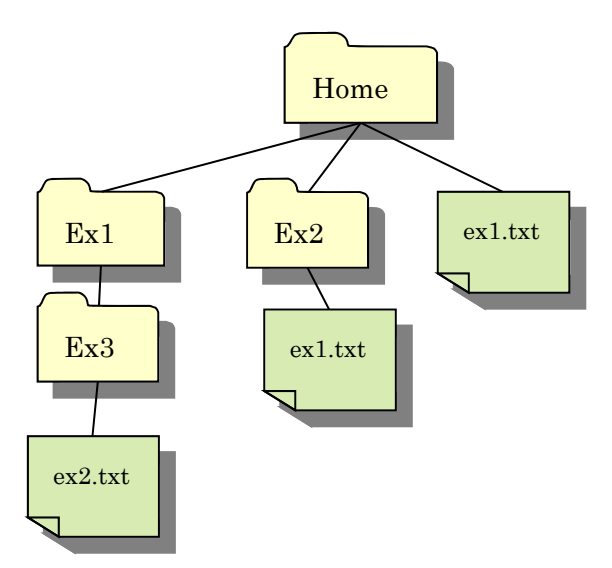

図 2 演習問題 3 のディレクトリ構造

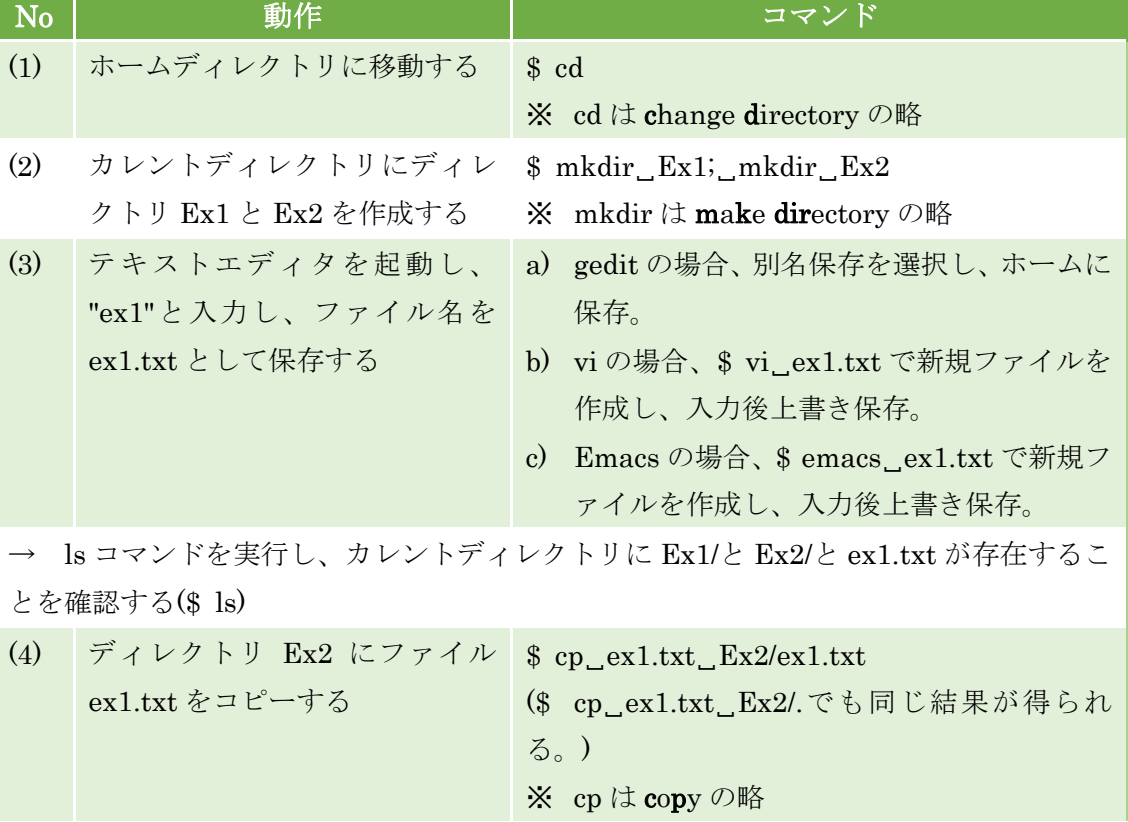

#### 表 1 演習問題 3 の作業手順(解答)

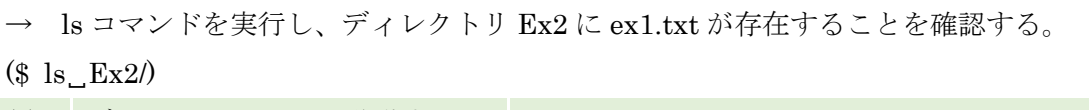

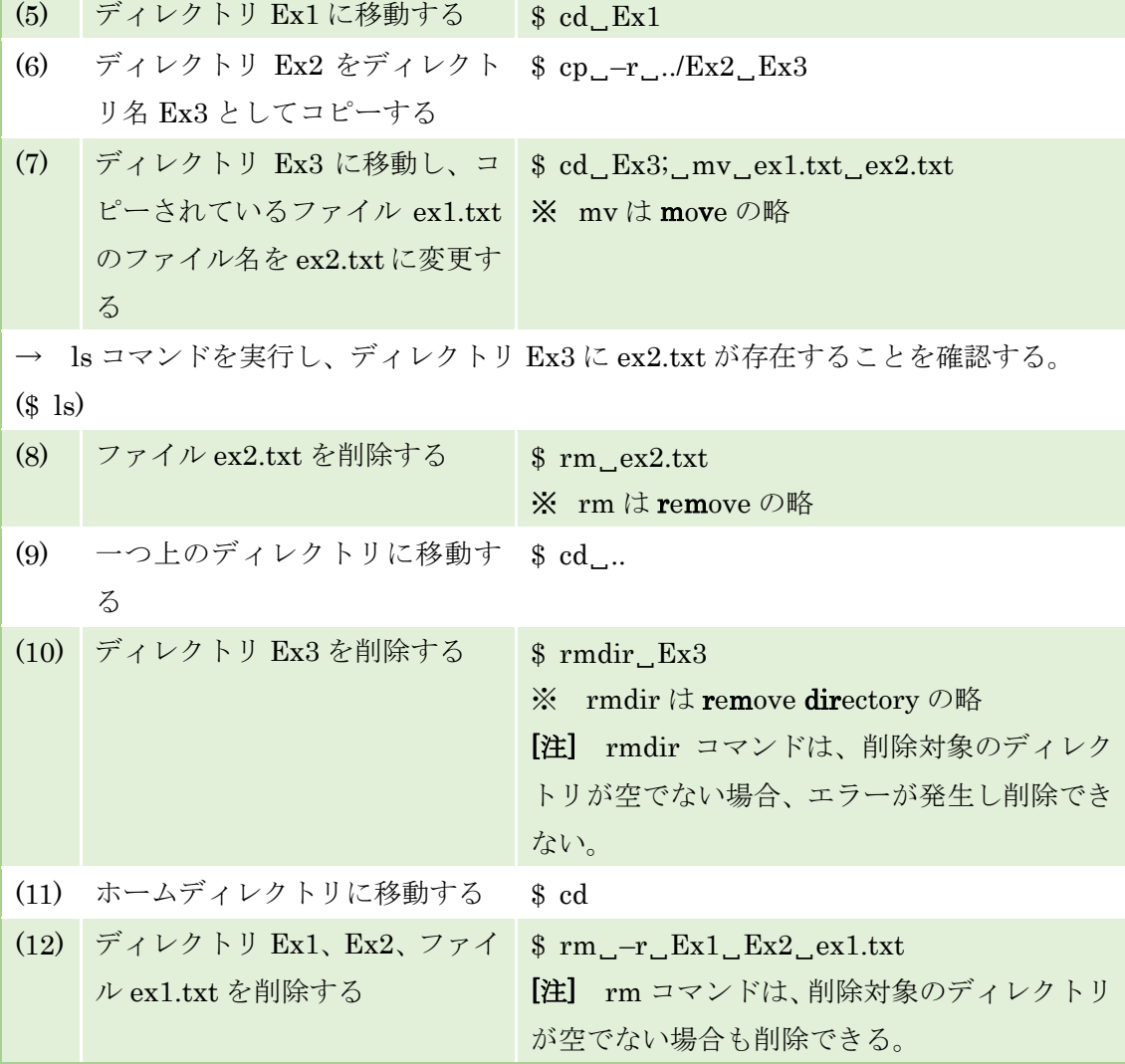

# 4. 演習問題 4 解答

(1) エディタを用いて以下の文字列を記載した新しいファイル(sample.txt)を作成してみ ましょう。

sample\_sample202007

\$ gedit␣sample.txt

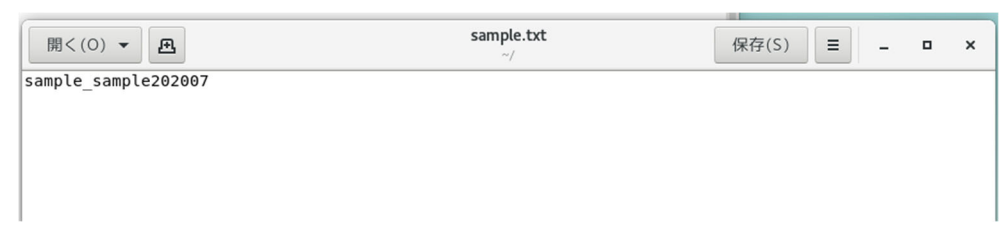

#### 図 3 gedit で作成するファイルを開いた例(sample.txt)

(2) (1)で作成したファイル sample.txt の中身をターミナル上に表示してみましょう。

\$ cat␣sample.txt

(3) (2)で使用したコマンドとリダイレクトを用いて、sample.txt の中身を SAMPLE.txt に 出力してみましょう。

\$ cat␣sample.txt␣>␣SAMPLE.txt

(4) (3)で作成したファイル SAMPLE.txt に、リダイレクトを用いてさらに ls コマンドの 実行結果を追記してみましょう。 \$ ls␣>>␣SAMPLE.txt

## 5. 演習問題 5 解答

(1) エディタを用いて以下のような 2 つのファイル(hoge1.txt, hoge2.txt)を作成してみま しょう。

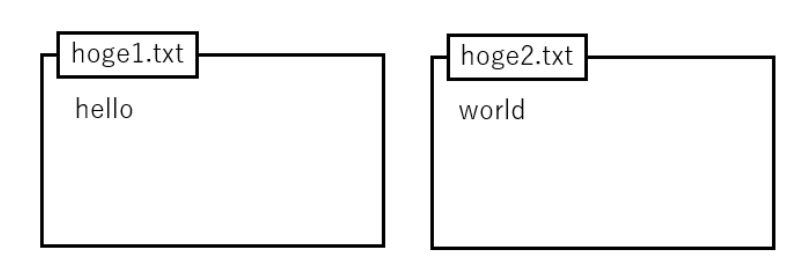

図 4 ファイルの内容

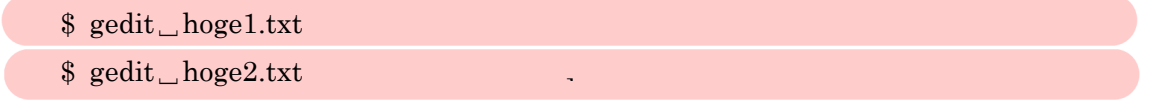

| 開く(O) ▼<br>邑 | hoge1.txt<br>$\sim$ | 保存(S)<br>Ξ |                      | ×<br>o      |
|--------------|---------------------|------------|----------------------|-------------|
| hello        |                     |            |                      |             |
|              | なし ▼ タブ幅: 8 ▼       | (1行、6列)    | $\blacktriangledown$ | [挿入]        |
|              |                     |            |                      |             |
| 開く(O) ▼<br>邑 | hoge2.txt<br>$\sim$ | 保存(S)<br>Ξ |                      | ×<br>$\Box$ |
| world        |                     |            |                      |             |
|              | なし ▼ タブ幅: 8 ▼       | (1行、6列)    | $\blacktriangledown$ | [挿入]        |

図 5 gedit で作成するファイルを開いた例(hoge1.txt, hoge2.txt)

(2) hoge1.txt の中身をターミナル上に表示してみましょう。

```
$ cat␣hoge1.txt
```
(3) hoge1.txt と hoge2.txt の中身を同時にターミナル上に表示してみましょう。 \$ cat␣hoge1.txt␣hoge2.txt

## 6. 演習問題 6 解答

自宅などの PC から Cent OS へログインする方法のひとつに、Tera Term を用いるもの があります。リモートでログインする際には VPN 接続する必要があります。

まず、Tera Term を起動し、ホストに

```
samba00.mind.meiji.ac.jp
```
と入力します。サービスを SSH、TCP ポートを 22 に設定し、OK を押します。

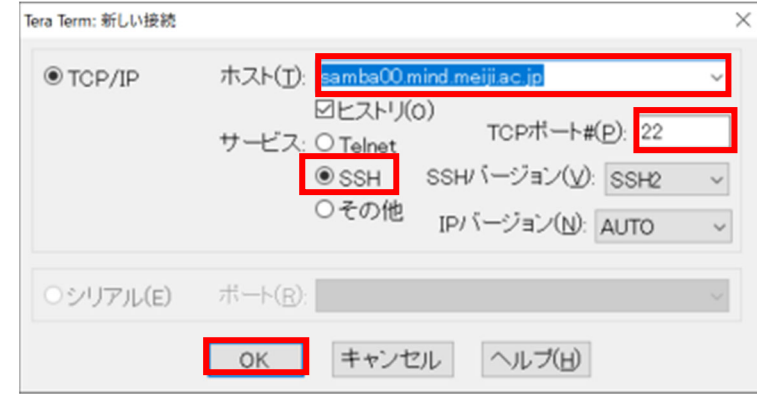

図 6 Tera Term 設定

初回アクセス時はセキュリティ警告が出ますが、続行を選びます。

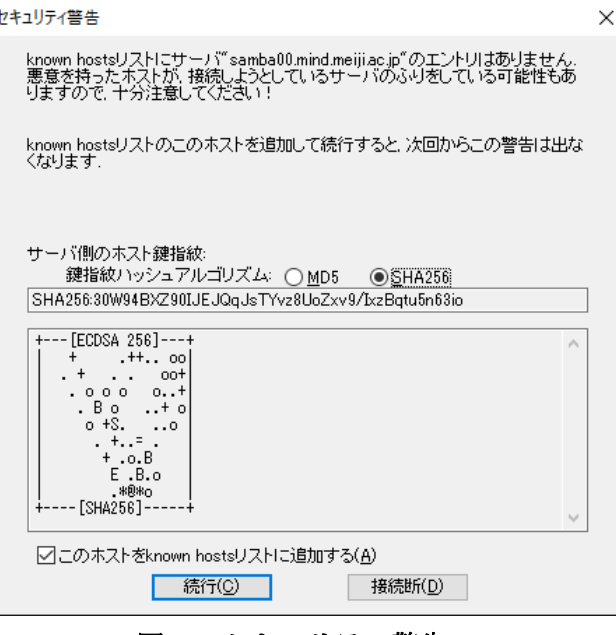

図 7 セキュリティ警告

ユーザーID とパスワードを求められるので入力し、OK を押します。

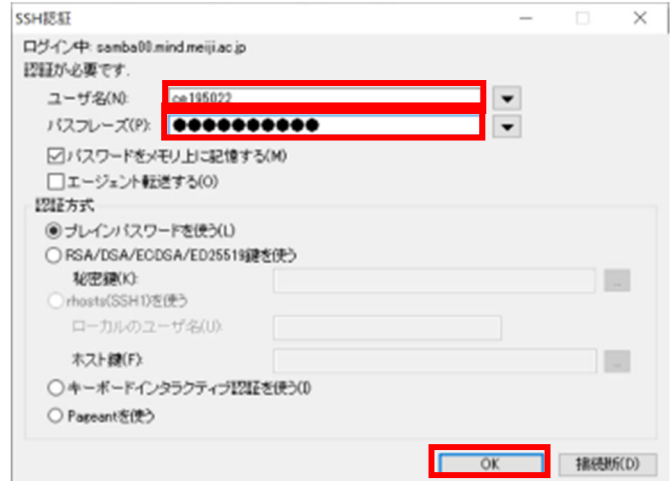

図 8 ユーザーID とパスワードの入力

これで、Cent OS にアクセスができています。終了する際は exit コマンド用いてログア ウトすることができます。

また、Tera Term を用いて、ファイルのコピーができます。

例えば、リモートの Cent OS へファイルを送信する場合を見てみます。

まず、Tera Term を用いて、Cent OS にログインします。 ログインしたら、左上の ファイル→SSH SCP...を選択します。

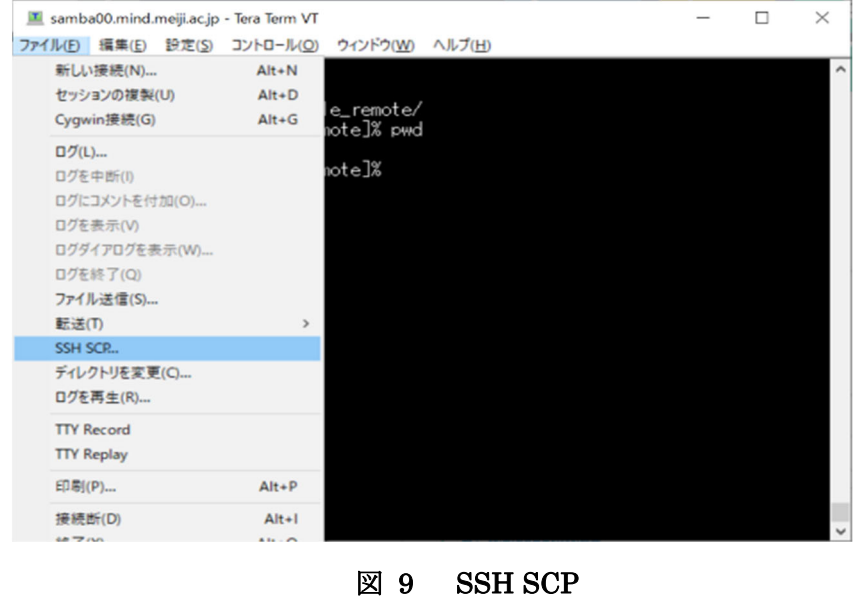

From に送信したいファイルのパスを、To に Cent OS 上の送信したいディレクトリのパ スを入力し、Send を押します。

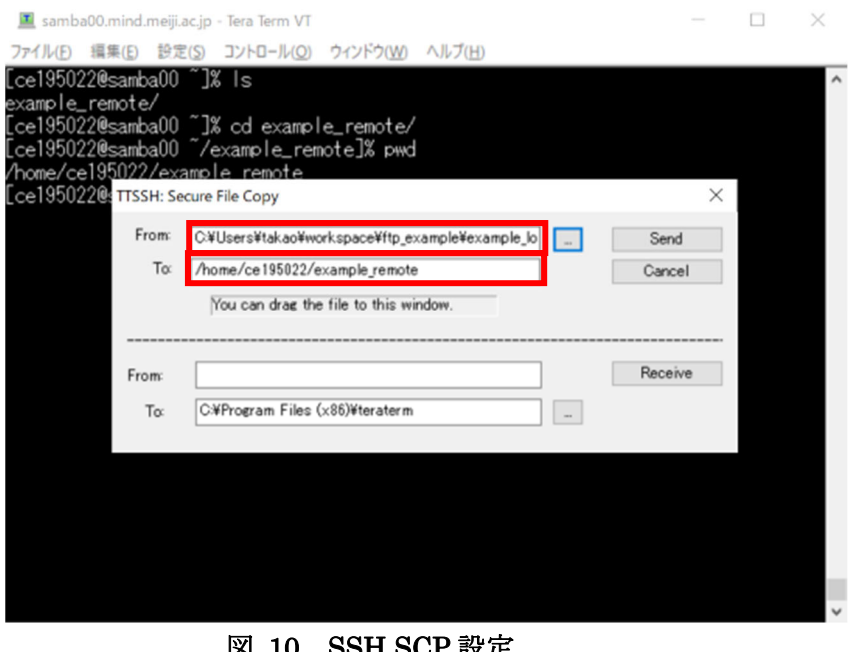

図 10 SSH SCP 設定

Cent OS 上のファイルを自宅などの PC にコピーしたい場合は、下段にそれぞれのパス

を入力し、Receive を押してください。

(1) Tera Term を用いて、Cent OS へログインしてみましょう。

接続に成功して入れば、whoami コマンドを打つと、自分の ID が出てくるはずです。

| Samba00.mind.meiji.ac.jp - Tera Term VT                                                                                                    |  |
|----------------------------------------------------------------------------------------------------|--|
| ファイル(F) 編集(E) 設定(S) コントロール(O) ウィンドウ(W) ヘルプ(H)                                                                                                 |  |
| Last login: Mon Apr 27 16:00:02 2020 from vpn-mobile119-20.mind.meiji.ac.jp<br>[od01359@samba00 ~]% whoami<br>od01359<br>[od01359@samba00 ~]% |  |

図 11 whoami コマンド

(2) 演習問題 5 で作成した hoge1.txt を自宅などの PC へコピーしてみましょう。

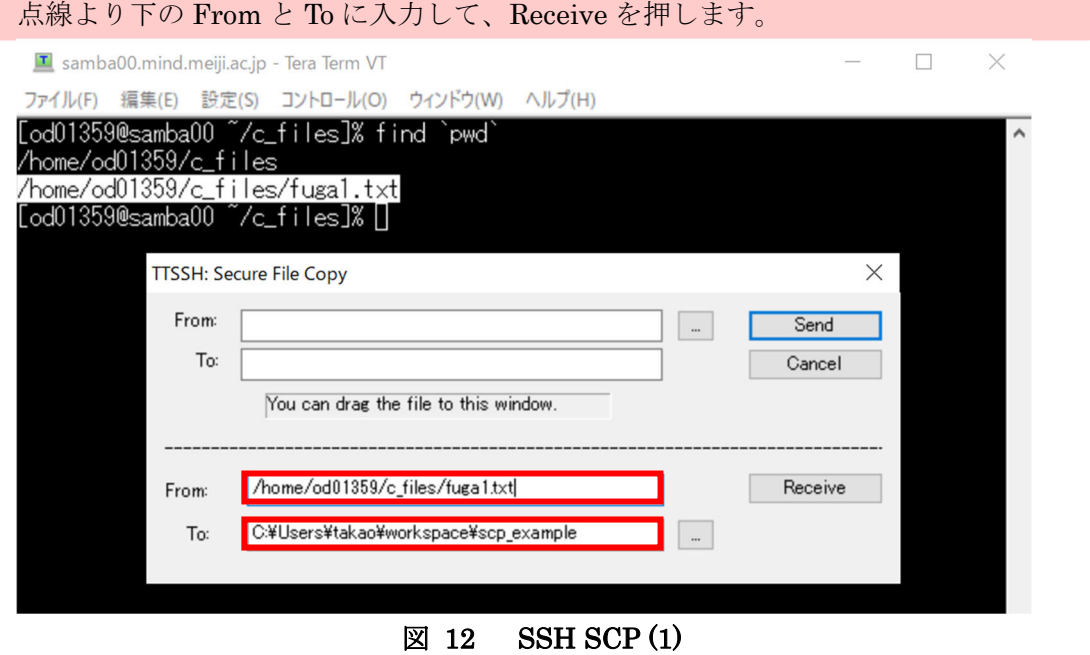

(3) 自宅などの PC にある適当なファイルを Cent OS へコピーしてみましょう。 点線より上の From と To に入力して、Send を押します。 ※下の To は、自動で入力されています。

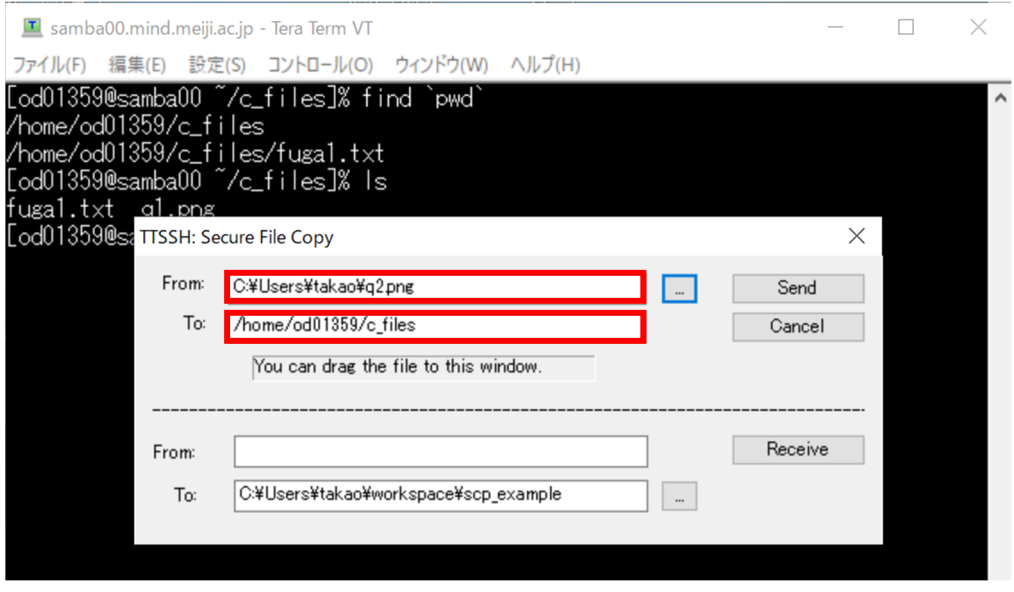

**図 13 SSH SCP (2)**